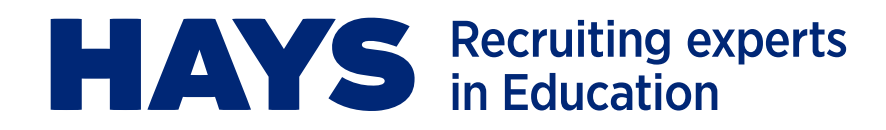

## **HAYS EDUCATION TRAINING LEARNER USER GUIDE**

**Welcome to the Hays Education Training portal. This short interactive guide explains how you can access the portal and manage your own learning.** 

#### **Contents:**

- [> What is the Hays Education Training portal?](#page-1-0)
- [> Getting started](#page-2-0)
- [> Training](#page-3-0)
- [> Passwords](#page-6-0)
- [> Contact details](#page-7-0)

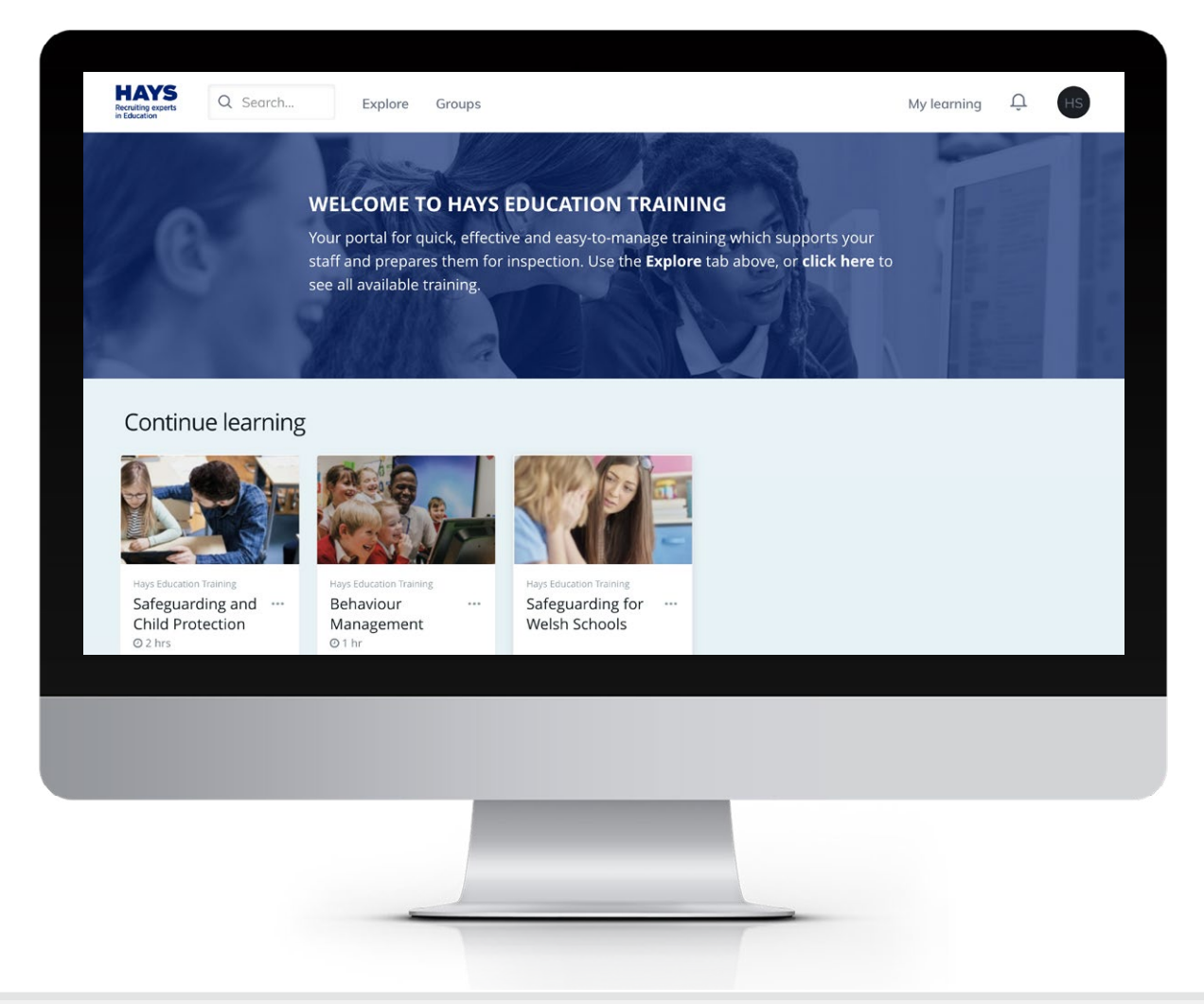

#### **[hayseducationtraining.com](http://hayseducationtraining.com)**

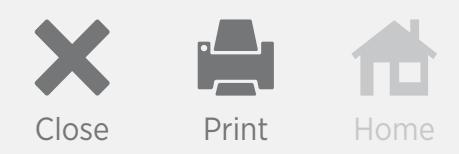

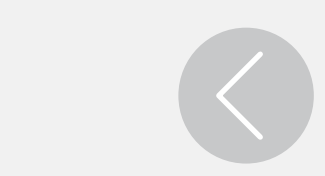

<span id="page-1-0"></span>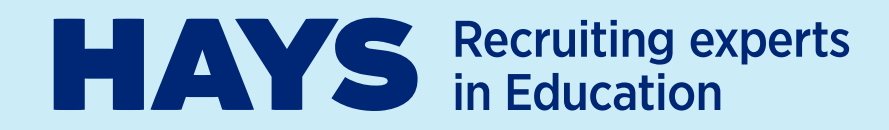

## **WHAT IS THE HAYS EDUCATION TRAINING PORTAL?**

The portal is your one-stop learning solution for safeguarding, safer recruitment and health & safety training.

This portal allows you to:

Manage your training schedule in one place

Get faster access to learning

Track your progress

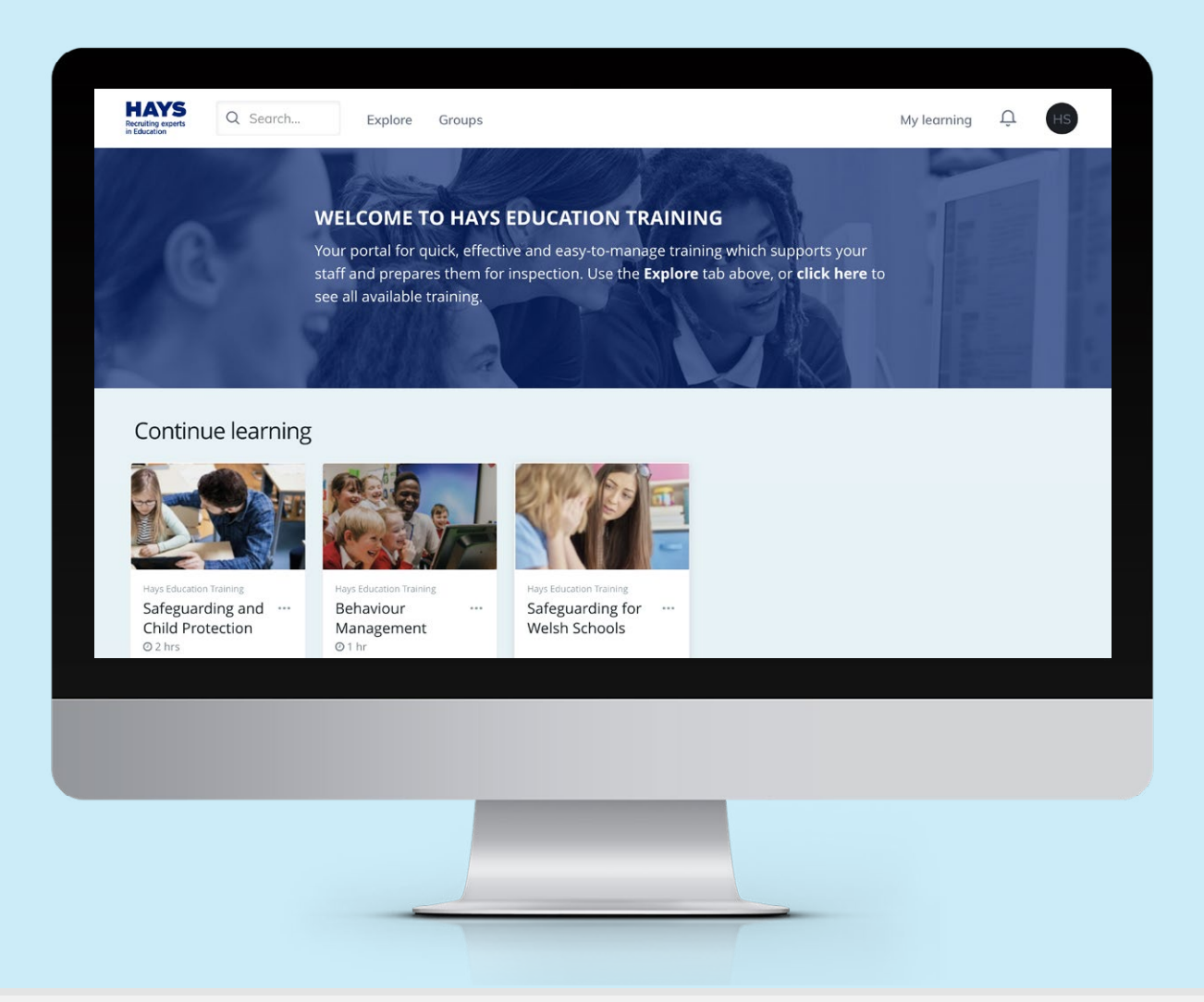

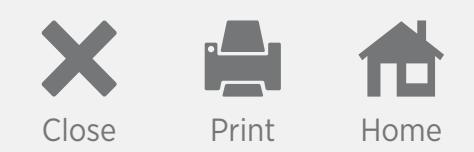

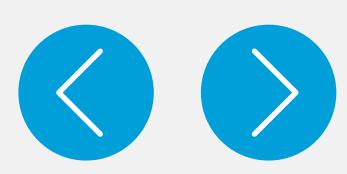

<span id="page-2-0"></span>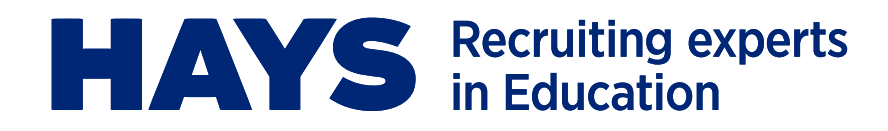

# **GETTING STARTED WITH HAYS EDUCATION TRAINING**

You will receive an email from the Hays Education Training team with a link to access the portal. Please note that your username will be your current email address.

#### **Setting your password**

Your registration email will contain a one-time login link to access your account and set your password.

Once you have set your password, you will be able to access your dashboard.

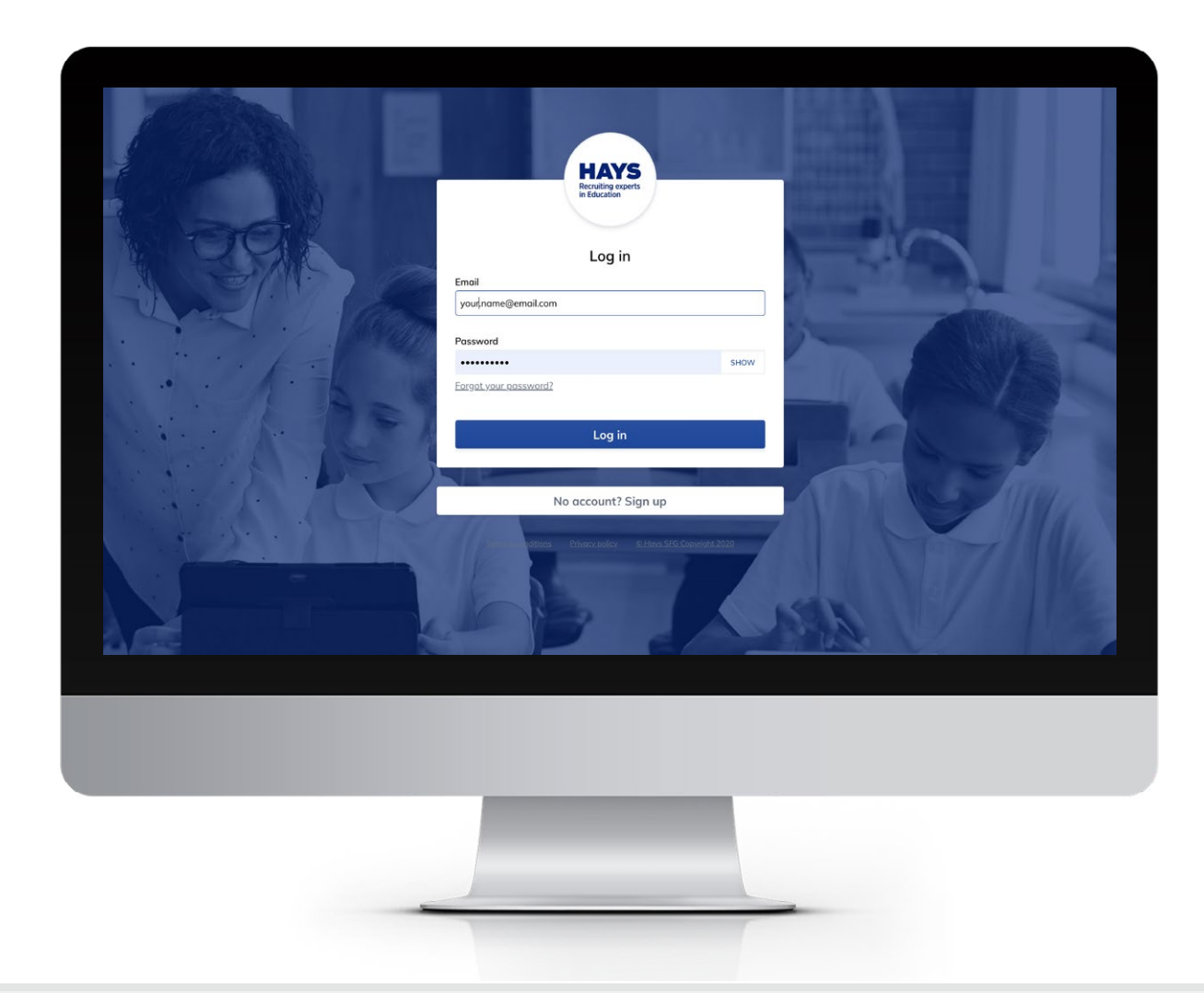

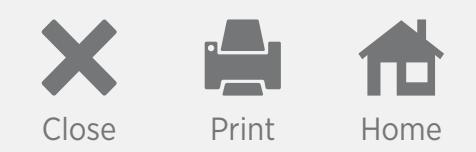

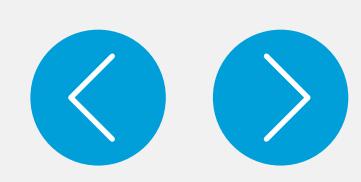

<span id="page-3-0"></span>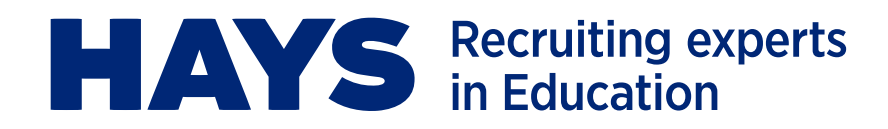

## **TRAINING**

### **Accessing training**

To start learning, login to the portal and select 'My Learning'. You will be able to choose 'In progress' where you can see all of the training courses that have been assigned to you.

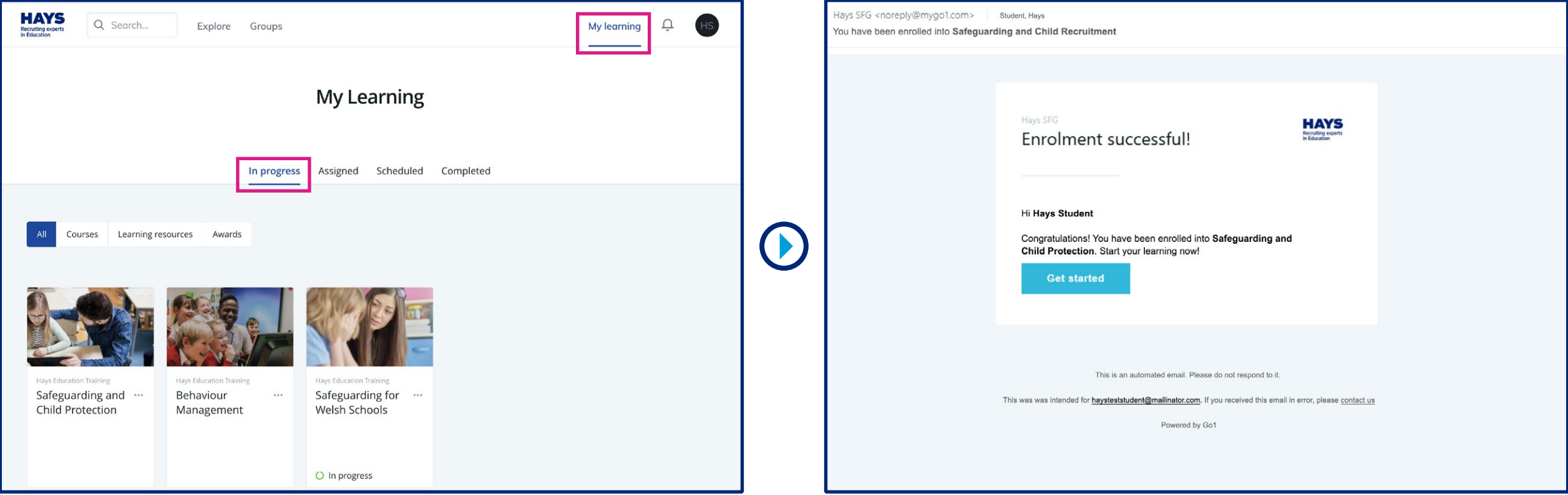

Each time you are enrolled in new courses or training, you will receive a notification email with a link to take you to that course.

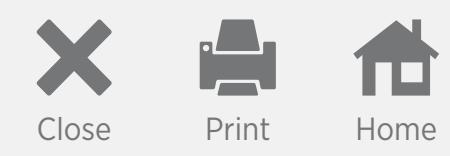

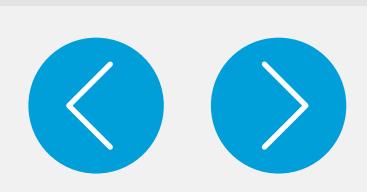

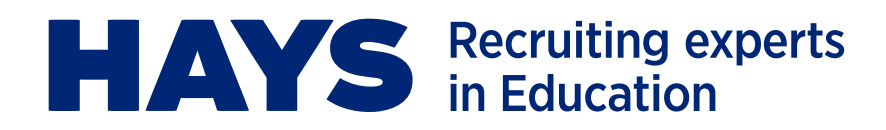

## **TRAINING CONTINUED**

#### **Tracking your progress**

- From your dashboard, click on 'My Learning', select 'In progress' and then click one of the courses listed.
- ▶ Once you have selected the course, click on 'My Progress'. You then be able to see the different modules of the course and your progress for each.

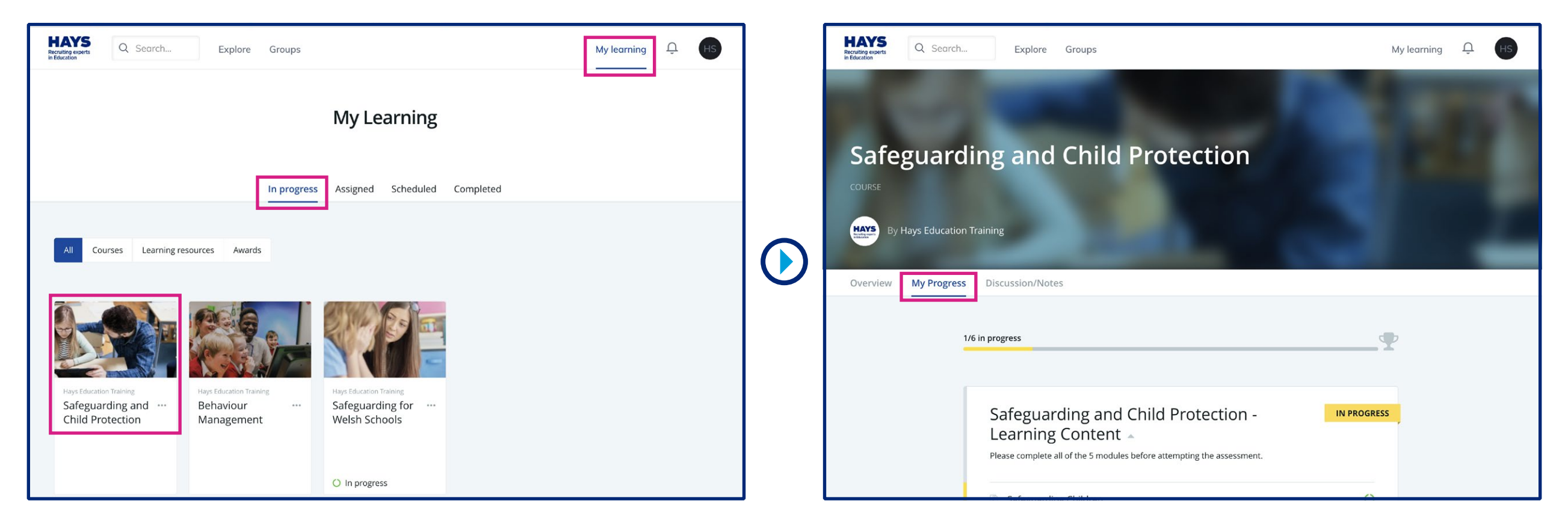

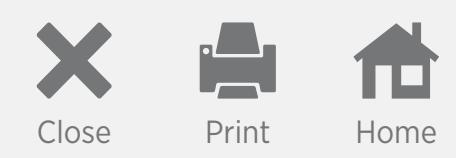

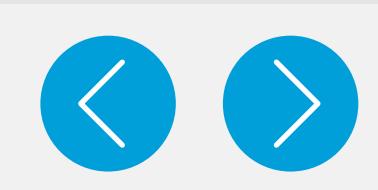

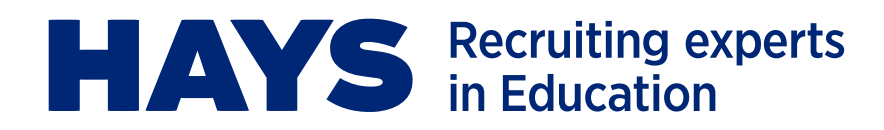

## **TRAINING CONTINUED**

### **Course completion**

A certificate will be available upon the completion of a course.

- To access this, click the 'My Learning' tab which lists all in-progress, assigned, scheduled and completed courses. Click 'Completed' to access the completion certificates. From here, select the completed course you want to view the certificate for.
- You will immediately be brought to the course overview page but will need to click 'Completion History'. Your completed enrolment details will be visible, from which you can 'View Certificate' and download for reference.

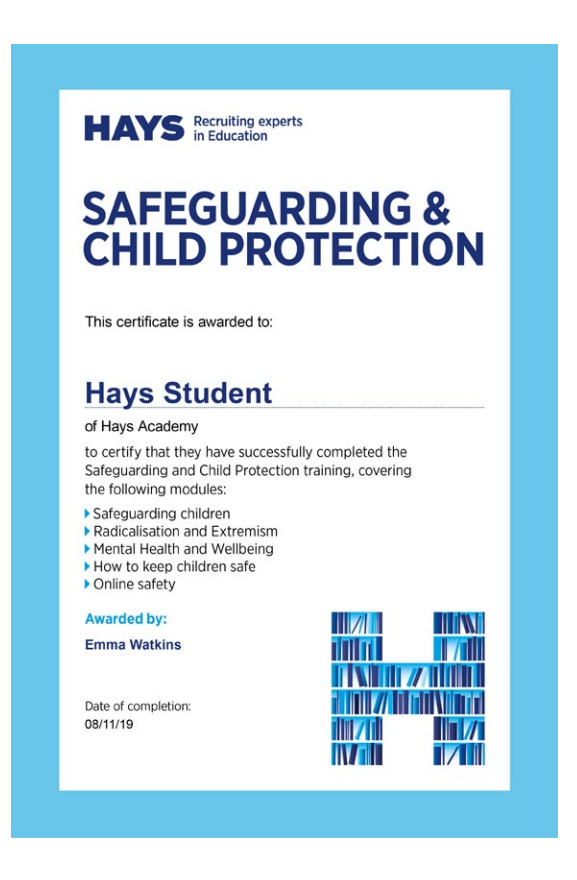

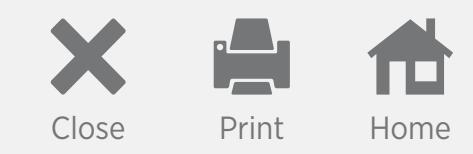

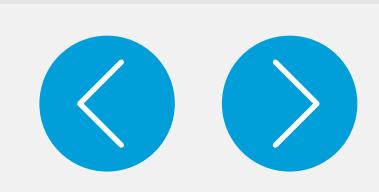

<span id="page-6-0"></span>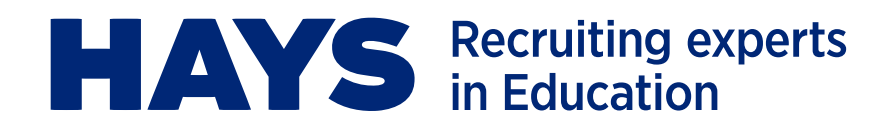

## **PASSWORDS**

#### **Forgotten password**

If you forget your password at any time and cannot login, please click on the 'Forgot your password?' link on the [login page](http://hayseducationtraining.com) and enter your username (this will be your email address). A new one-time login link will be sent to you by email along with instructions on how to reset your password.

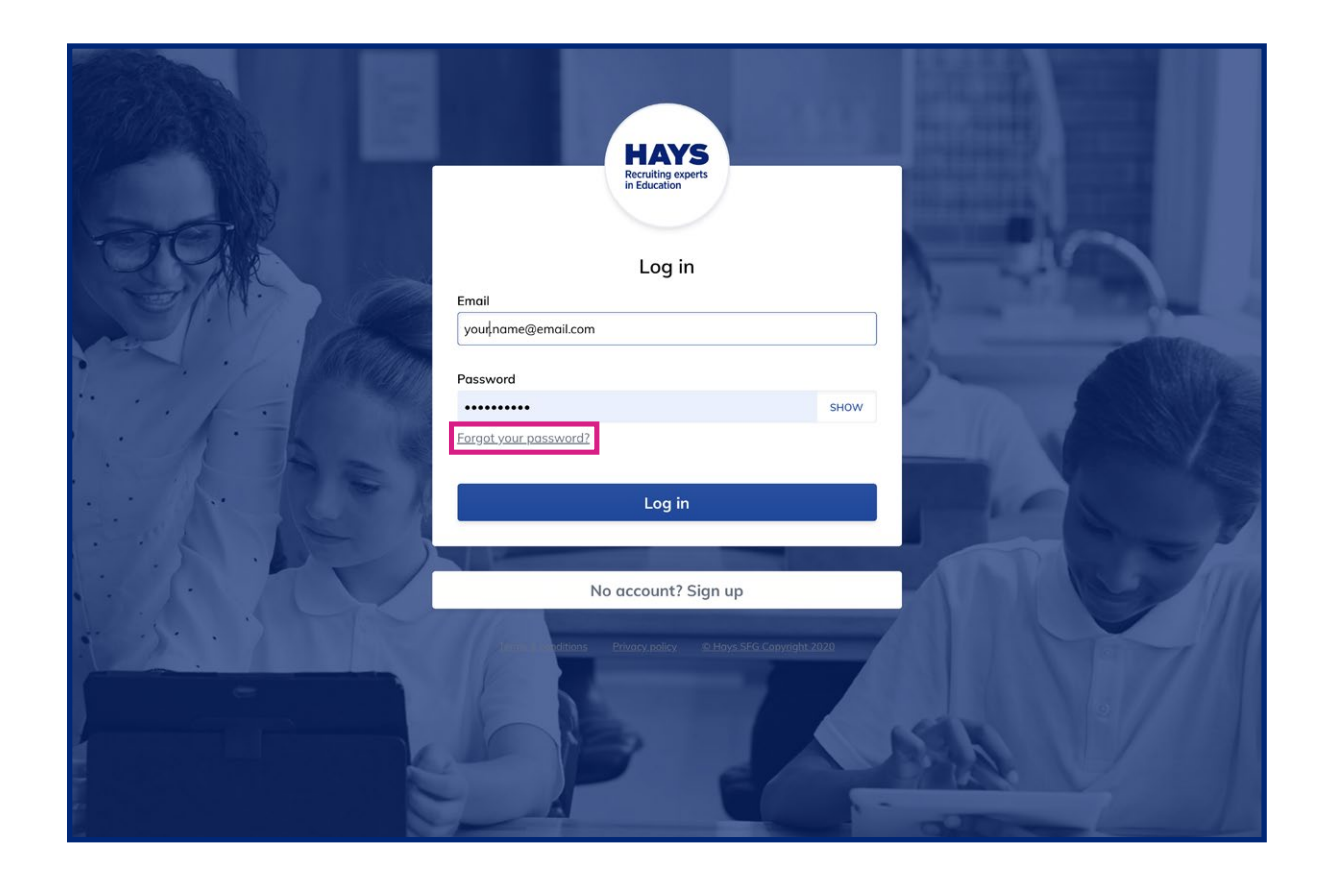

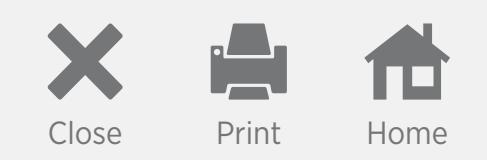

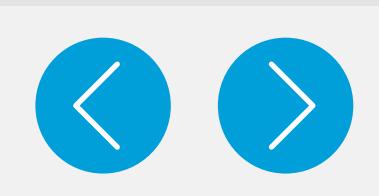

# <span id="page-7-0"></span>**HAYS** Recruiting experts

The Hays Education Training portal is designed and operated by Go1, a leader in online learning and education. We will be continually innovating and updating the portal to ensure it works best for you. If you have any feedback or would like to learn about upcoming features, speak to your Hays Education consultant.

For more information about the Hays Education Training portal, or if you have questions, please contact Emma Watkins at **[emma.watkins@hays.com](mailto:emma.watkins%40hays.com?subject=Hays%20Education%20Online%20Training)** or contact your local Hays Education consultant.

#### **[hayseducationtraining.com](http://hayseducationtraining.com)** © Copyright Hays plc 2020.

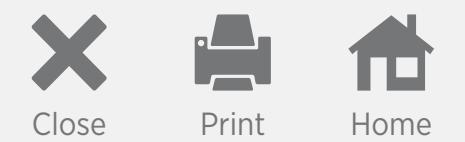

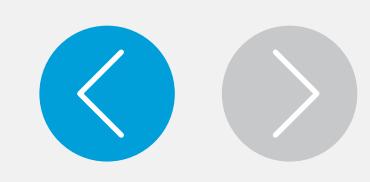